# **Epicor ERP Delete Activity**

## <span id="page-0-0"></span>Introduction

An Epicor ERP delete activity deletes data from an Epicor ERP connection and is used as a target in an operation. After configuring an Epicor ERP connection, you can configure as many Epicor ERP activities as you like for each Epicor ERP connection.

## <span id="page-0-1"></span>Creating an Epicor ERP Activity

From the design canvas, open the **Connectivity** tab of the design component palette:

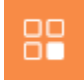

Within the **Endpoints** filter, click the Epicor ERP connection block to display activities that are available to be used with an Epicor ERP connection:

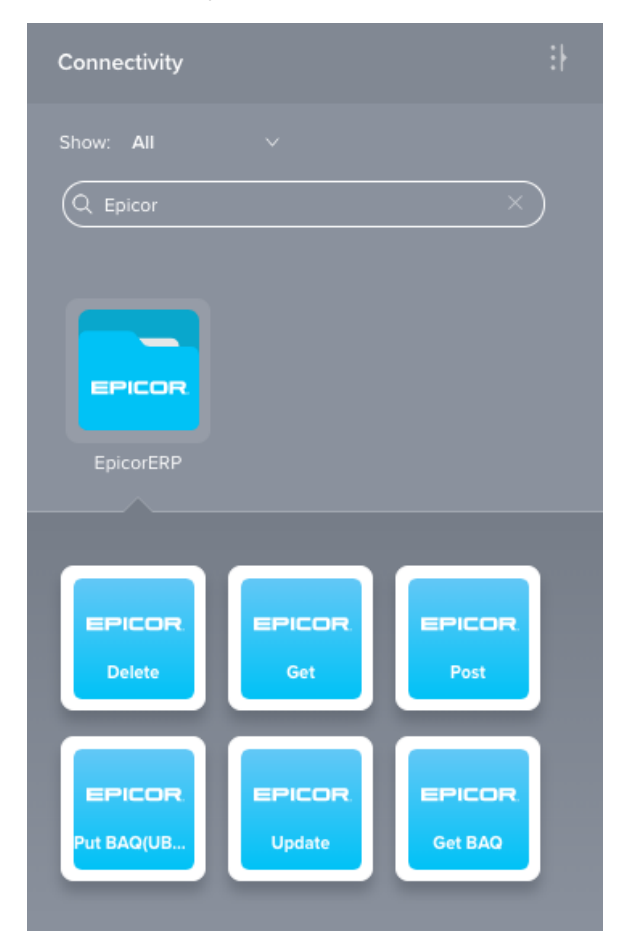

To create an activity that can be configured, the activity must first be added to an operation on the design canvas. To add an activity to an operation, drag the activity block from the palette to the operation.

For more information about the parts of an operation and adding activities to operations, see [Operation](https://success.jitterbit.com/display/CS/Operation+Creation+and+Configuration)  [Creation and Configuration](https://success.jitterbit.com/display/CS/Operation+Creation+and+Configuration).

## <span id="page-0-2"></span>Accessing Menu Actions

After an Epicor ERP activity has been added to an operation, menu actions for that activity are accessible from the project pane in either the **Workflows** or the **Components** tabs, and from the design canvas:

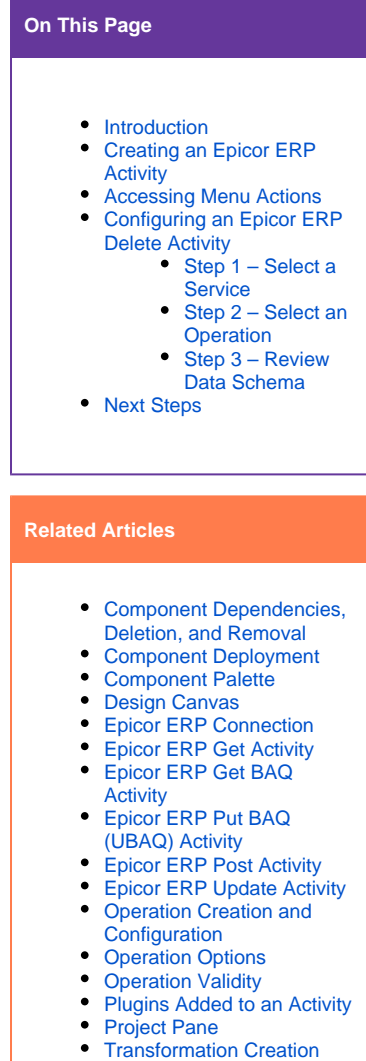

## **Related Topics** • [Cloud Studio](https://success.jitterbit.com/display/CS/Cloud+Studio)  $\bullet$ **[Connectors](https://success.jitterbit.com/display/CS/Connectors)** [Epicor ERP](https://success.jitterbit.com/display/CS/Epicor+ERP) • [Operations](https://success.jitterbit.com/display/CS/Operations)  $\bullet$ **[Scripts](https://success.jitterbit.com/display/CS/Scripts)** [Variables](https://success.jitterbit.com/display/CS/Variables)

[and Configuration](https://success.jitterbit.com/display/CS/Transformation+Creation+and+Configuration)

Last updated: Dec 13, 2019

- **Project Pane:** In the **Workflows** or **Components** tab of the project pane, hover over an activity name and click the actions menu icon to open the actions menu.
- **Design Canvas:** Within the operation, click an existing activity block to open the actions menu.

Each of these menu actions is available:

- **View/Edit:** This opens the activity configuration screen for you to configure the activity. For details, see Configuring an Epicor ERP Delete Activity later on this page.
- **Delete:** This is used to permanently delete the activity.
- **Rename:** This positions the cursor on the activity name in the project pane for you to make edits.
- **View Dependencies:** This changes the view in the project pane to display any other parts of the project that the activity is dependent on.
- **Remove:** Available only from the actions menu on the design canvas, this removes the activity as a step in the operation without deleting it from the project. When you remove an activity that is adjacent to a transformation, if schemas are provided within that activity, they will no longer be referenced by the transformation. Removed components can be accessed or permanently deleted from the project pane.
- **Deploy:** This deploys the activity and any components it is dependent on.
- **Configurable Deploy:** This opens the deployment screen, where you can select project components to deploy.
- **Add to group:** This opens a prompt to create a new custom group or to add the component to an existing group.
- **Duplicate:** This creates a copy of the activity as a new, unreferenced component. Upon creating the component copy, the cursor is positioned on the component name within the project pane for you to rename the component.

## <span id="page-1-0"></span>Configuring an Epicor ERP Delete Activity

Follow these steps to configure an Epicor ERP delete activity:

- Step 1 Select a Service
- Step 2 Select an Operation
- Step 3 Review Data Schema

#### <span id="page-1-1"></span>**Step 1 – Select a Service**

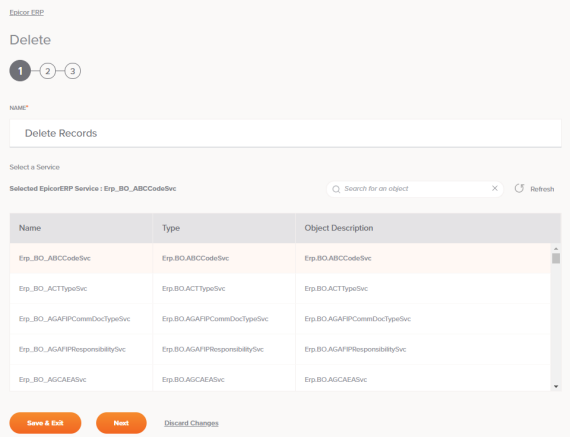

- **Name:** Enter a name to use to identify the Epicor ERP delete activity. The name must be unique for each delete activity and must not contain forward slashes (/) or colons (:).
- **Select a Service:** This section displays services available in the Epicor ERP endpoint. When reopening an existing activity configuration, only the selected service is displayed instead of reloading the entire service list.
	- **Selected Epicor ERP Service:** After a service is selected, it will be listed here.
	- **Search:** Enter any part of the service name into the search box to filter the list of services. The search is not case-sensitive. If services are already displayed within the table, the table results will be filtered in real time with each keystroke. To reload services from the endpoint when searching, enter search criteria and then refresh, as described below.
	- Refresh: Click the refresh icon  $\Box$  or the word Refresh to reload services from the Epicor ERP endpoint. This may be useful if you have recently added services to the Epicor ERP instance. This action refreshes all metadata used to build the table of services displayed in the configuration.
	- **Select a Service:** Within the table, click anywhere on a row to select a service. Only one service can be selected. The information available for each service is fetched from the Epicor ERP endpoint:
- **Name:** The service name from Epicor ERP.
- **Type:** The service type from Epicor ERP.
- **Object Description:** The service description from Epicor ERP.

**TIP:** If the table does not populate with available services, the Epicor ERP connection may not be successful. Ensure you are connected by reopening the connection and retesting the credentials.

- **Save & Exit:** If enabled, click to save the configuration for this step and close the activity configuration.
- **Next:** Click to temporarily store the configuration for this step and continue to the next step. The configuration will not be saved until you click the **Finished** button on the last step.
- **Discard Changes:** After making changes, click **Discard Changes** to close the configuration without saving changes made to any step. A message will ask you to confirm that you want to discard changes.

#### <span id="page-2-0"></span>**Step 2 – Select an Operation**

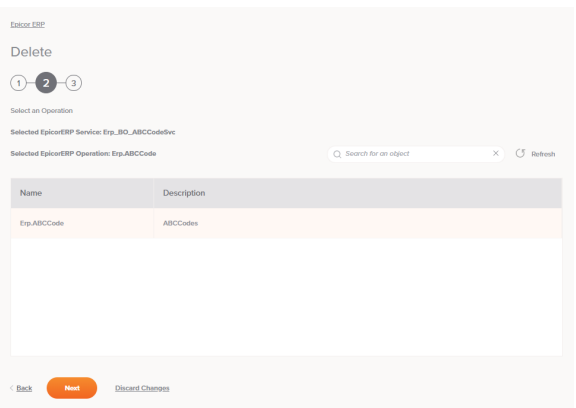

- **Select an Operation:** This section displays operations available for the selected service in the Epicor ERP endpoint. When reopening an existing activity configuration, only the selected operation is displayed instead of reloading the entire operation list.
	- **Selected Epicor ERP Service:** The service selected in the previous step will be listed here.
	- **Selected Epicor ERP Operation:** After an operation is selected, it will be listed here.
	- **Search:** Enter any part of the operation name into the search box to filter the list of operations. The search is not case-sensitive. If operations are already displayed within the table, the table results will be filtered in real time with each keystroke. To reload operations from the endpoint when searching, enter search criteria and then refresh, as described below.
	- Refresh: Click the refresh icon or the word **Refresh** to reload operations from the Epicor ERP endpoint. This may be useful if you have recently added operations to the Epicor ERP instance. This action refreshes all metadata used to build the table of operations displayed in the configuration.
	- **Select an Operation:** Within the table, click anywhere on a row to select an operation. Only one operation can be selected. The information available for each operation is fetched from the Epicor ERP endpoint:
		- **Name:** The operation name from Epicor ERP.
		- **Description:** The operation description from Epicor ERP.

**TIP:** If the table does not populate with available operations, the Epicor ERP connection may not be successful. Ensure you are connected by reopening the connection and retesting the credentials.

- **Back:** Click to temporarily store the configuration for this step and return to the previous step.
- $\bullet$ **Next:** Click to temporarily store the configuration for this step and continue to the next step. The configuration will not be saved until you click the **Finished** button on the last step.
- **Discard Changes:** After making changes, click **Discard Changes** to close the configuration without saving changes made to any step. A message will ask you to confirm that you want to discard changes.

#### <span id="page-2-1"></span>**Step 3 – Review Data Schema**

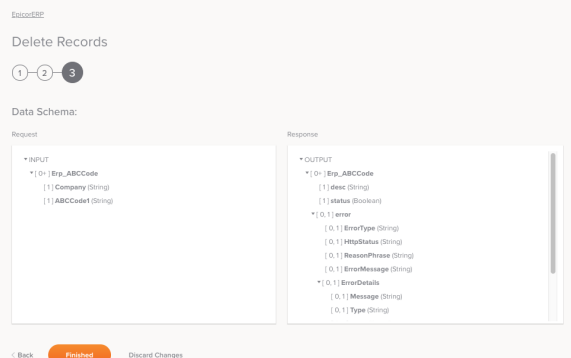

**Data Schema:** The request and response data schemas from Epicor ERP will be displayed. If the operation uses a transformation, the data schemas will be displayed again later during the transformation mapping process, where you can map to target fields using source objects, scripts, variables, custom values, and more.

The Epicor ERP connector uses the Epicor REST API, available in a Swagger UI from https:/ /<epicor-host-name>/Server/api/help/. Refer to the API documentation for information on the schema fields. (A login to Epicor is required; substitute your Epicor host name in the above URL.)

- **Back:** Click to temporarily store the configuration for this step and return to the previous step.
- **Finished:** Click to save the configuration for all steps and close the activity configuration.
- **Discard Changes:** After making changes, click **Discard Changes** to close the configuration without saving changes made to any step. A message will ask you to confirm that you want to discard changes.

## <span id="page-3-0"></span>Next Steps

After configuring an Epicor ERP delete activity, complete the configuration of the operation by adding and configuring other activities, transformations, or scripts as operation steps. You can also configure an operation's operation settings, which include the ability to chain operations together that are in the same or different workflows.

Epicor ERP delete activities can be used as a target with these operation patterns:

- [Transformation Pattern](https://success.jitterbit.com/display/CS/Operation+Validity#OperationValidity-transformation-pattern)
- [Two-Transformation Pattern](https://success.jitterbit.com/display/CS/Operation+Validity#OperationValidity-two-transformation-pattern) (as the first or second target)

Other patterns are not valid using Epicor ERP delete activities. See the validation patterns on the [Operati](https://success.jitterbit.com/display/CS/Operation+Validity) [on Validity](https://success.jitterbit.com/display/CS/Operation+Validity) page.

An example of using the activity in an operation:

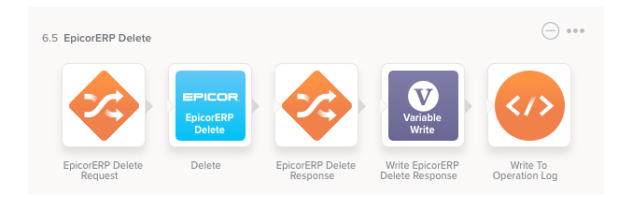

To use the activity with scripting functions, write the data to a temporary location and then use that temporary location in the scripting function.

When ready, deploy and run the operation and validate behavior by checking the operation logs.